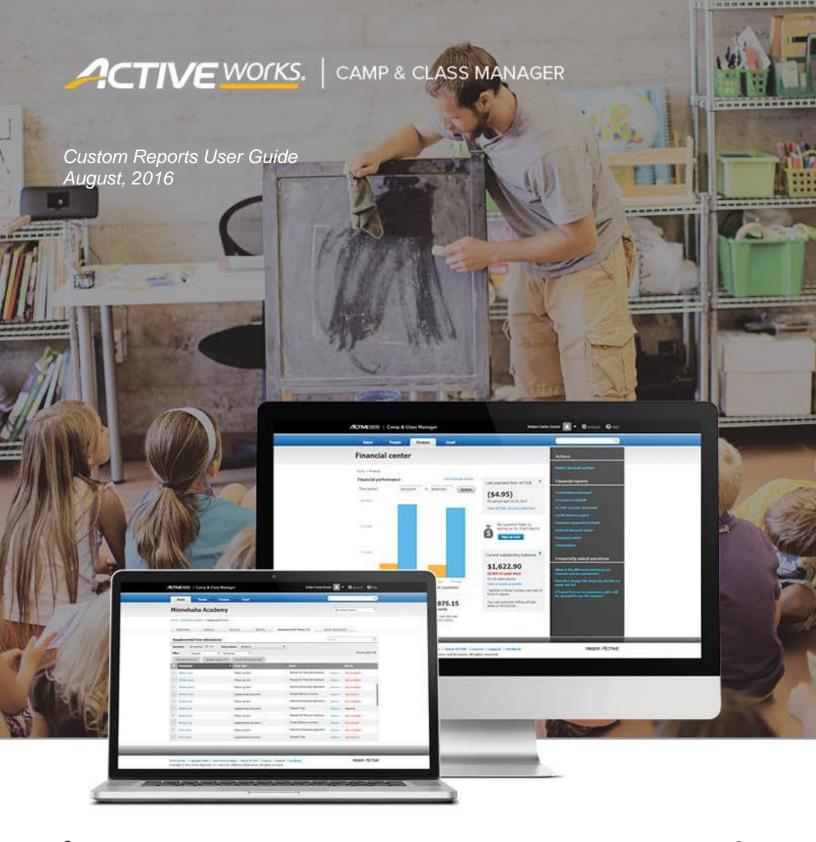

| Summary                                        | . 2 |
|------------------------------------------------|-----|
| Create Custom Report                           | . 4 |
| Load Season RegistrationSelect Session Filters | 4   |
| Filter Criteria                                | 4   |
| Add FiltersSelect Columns                      |     |
| Add Columns                                    |     |

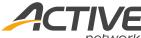

| After Running Report5                  | netv |
|----------------------------------------|------|
| Export to Excel or HTML                | 5    |
| Export Reports without Loading Results |      |
| Save Custom Reports                    | 6    |

# Summary

**Custom Reports** are an invaluable resource when it comes to viewing specific information from your Season's registrations, including data fields from your registration forms, sessions, and customer accounts.

This guide will show you how to run a report to get the desired information by creating custom reports for a selected season. Custom reports can be modified at any time to ensure the data being pulled is specific to your needs.

You can find more user guides and help articles about online accounts and many, many other topics in our Camps & Class Manager Help Center: <a href="http://support.activenetwork.com/camps">http://support.activenetwork.com/camps</a>

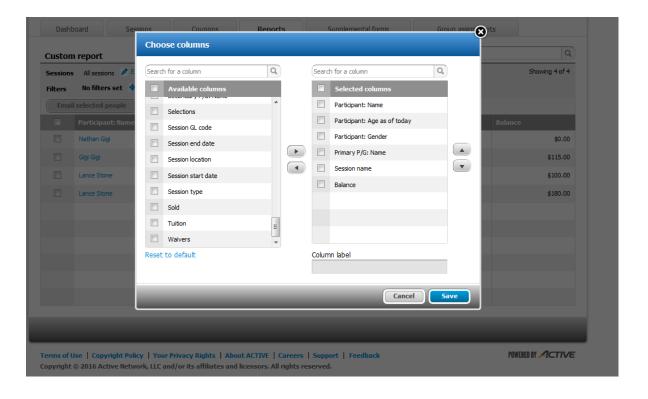

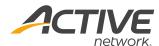

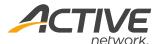

# **Create Custom Report**

Custom Reports are specific to all registrations within a particular season

The first step in creating a custom report is to load registrations for your desired season. Each registration into a

session will be an individual row, with information pertaining to that corresponding session. The report will come with a set of standard information columns which can be changed at a later step.

## **Load Season Registration**

- 1. Select **Reports** under the desired season
- 2. Click New custom report under Reports

### **Select Session Filters**

After loading season, you can add filters for your data. Session filters narrow down the results of the report to a specific session instead of the entire season.

- Go to Reports and select New custom report
- 2. Click Edit next to Sessions
- 3. Check desired sessions
- 4. Click Save

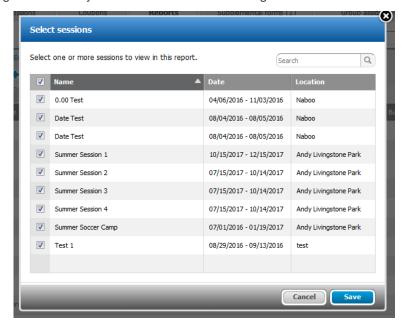

## **Filter Criteria**

The filter criteria can be edited so that only certain registrants appear on the report. The available filters are:

- Registration Date Range
- Specific Session option selected
- Specific Tuition selected
- A Registration Question answered in a specific way
- Whether or not a registrant has an owing balance
- Whether a registrant is on a waitlist or confirmed for the class/camp

#### **Add Filters**

- Beside No filters set, select Edit filter criteria in blue
- Select checkboxes next to desired filters
- 3. Fill out boxes as prompted
- 4. Select Set Filter

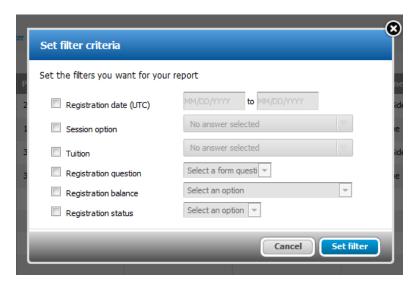

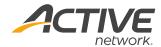

### **Select Columns**

The columns in custom reports determine what information will appear for our selection of registrants. This will include anything from **Registration Form** answers, to **Waiver** statues, to the session name and options a customer selected.

#### **Add Columns**

- 1. Select Customize grey button
- 2. Select Edit Columns
  - Note: Choose columns pop-up will appear with 2 lists. Left list includes all fields not currently in report. Right list include fields that are in report.
- Select check-boxes of desired fields under Available columns on left
- Click right arrow in middle of columns to move under Selected columns on right
- 5. (Optional) Select checkboxes next to undesired fields on right under Selected columns then select left arrow in middle of columns to remove them from report
- 6. Select Save

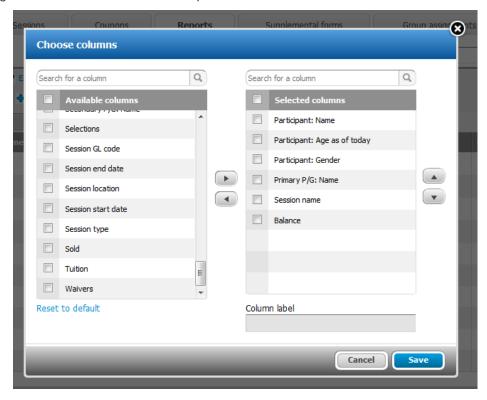

# **After Running Report**

# **Export to Excel or HTML**

Once we have generated the results for the report, we have the ability to export the data to Excel for further data manipulation. We also have the ability to export it into an HTML format:

- 1. Click Export report grey button
- 2. Select either Export to Excel or Export to HTML
- 3. File will be sent to computer to open

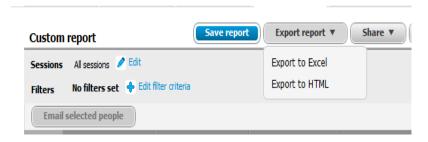

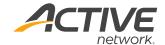

### **Export Reports without Loading Results**

We have a new feature which allows us to export the results of a custom report, without having to load all of the individual results. This is very handy in situations where there are a lot of results which would normally require much time to load.

Please note: As with **Saving Custom Reports**, we are not able to save session filters. When using the export feature, keep in mind that no session filters will be added.

- 1. From **Home** page, select **Reports** under desired season
- 2. Scroll down to desired report.
- 3. Click Export to excel.
- 4. File will be sent to computer to open

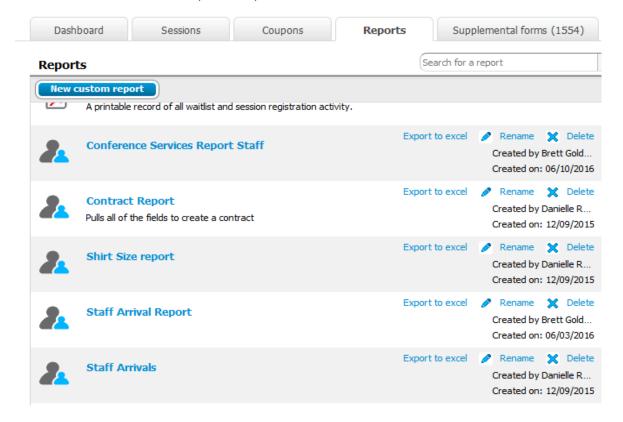

## **Save Custom Reports**

Once you have your desired columns and filters on the report, you can save it to be run/ edited at a later time. Custom reports appear in the list of reports on the main page of the reports tab.

**Note**: **Session** filters cannot currently be saved. Please make sure to re-select any appropriate **Session** filters when re-running a saved report

- 1. Click Save report
- 2. Input Name
- 3. Select Save

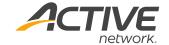

### **ACTIVE Network, LLC**

© 2016 ACTIVE Network, LLC, and/or its affiliates and licensors. All rights reserved. No part of this publication may be reproduced, transmitted, transcribed, stored in a retrieval system, or translated into any computer language, in any form or by any means, electronic, mechanical, magnetic, optical, chemical, manual, or otherwise, without prior written permission. You have limited permission to make hard copy or other reproductions of any machine-readable documentation for your own use, provided that each such reproduction shall carry this copyright notice. No other rights under copyright are granted without prior written permission. The document is not intended for production and is furnished "as is" without warranty of any kind. All warranties on this document are hereby disclaimed including the warranties of merchantability and fitness for a particular purpose.

### About ACTIVE Network, LLC

ACTIVE Network, LLC is a technology and media company that helps millions of people find and register for things to do and helps organizations increase participation in their activities and events.

For more information about ACTIVE Network, LLC products and services, please visit ACTIVEnetwork.com.

ACTIVE Network, LLC 717 North Harwood Street Suite 2500 Dallas, TX 75201